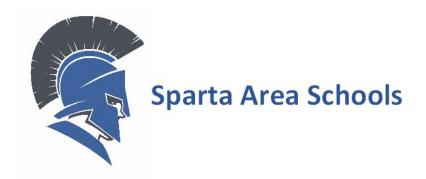

# PARENT/GUARDIAN GUIDE TO ELECTRONIC FORMS

# INTRODUCTION

Enrollment Express is a data collection system integrated into PowerSchool. Electronic forms will be shared with you via the Parent Portal in PowerSchool (powerschool.spartaschools.org). You will see a new "Forms" link on the left-hand navigation bar.

# **ACCESSING FORMS**

Enrollment and Electronic forms are accessed from your Parent Portal PowerSchool account (powerschool.spartaschools.org). No separate login is necessary. Forms are tied to your child's record and can be accessed from the Forms link in the left navigation column.

# **PARENT PORTAL**

1. Go to <u>powerschool.spartaschools.org</u> in your browser. If you don't have Internet access, please contact your school for other options.

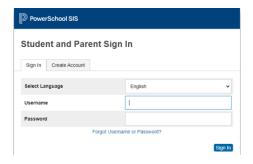

- 2. Enter your Username and Password you created and click Sign In.
  - If you do not remember, select **Forgot Username or Password?** Be sure to enter the email address you associated with the account, and you should receive link to reset in your email.
  - If you have an email address that you no longer have access to, please email
    <u>enrollment@spartaschools.org</u> and provide your student's name, school, your name, and your
    email associated with the account if it is not the email you are sending from. Once your
    information has been verified, your email can be reset. Please allow 48 hours (M-F) for a
    return email.

# **ENROLLMENT EXPRESS (FORMS)**

On the left navigation screen, select Forms.

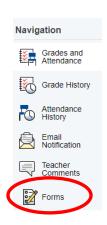

Select **Preferences** if you would like notifications when your Forms have been approved (residency verification and guardian information).

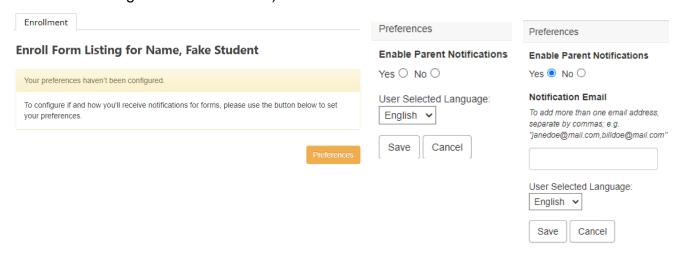

This screen will show you the forms that will need to be entered/updated for your student. Depending on if your student is new or returning, the appropriate forms will be displayed that you will need to complete.

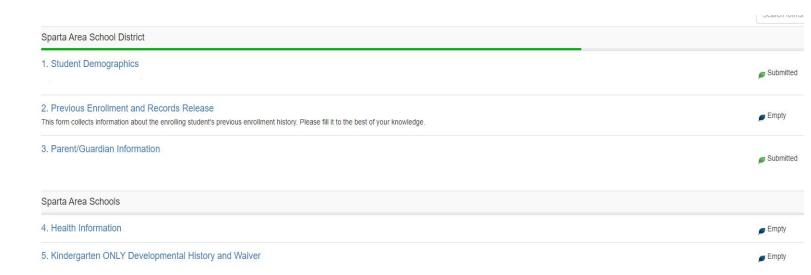

Click the first link in blue. This will open the first form you need to complete. Please note that new students have different forms than returning students, so your tabs may look different.

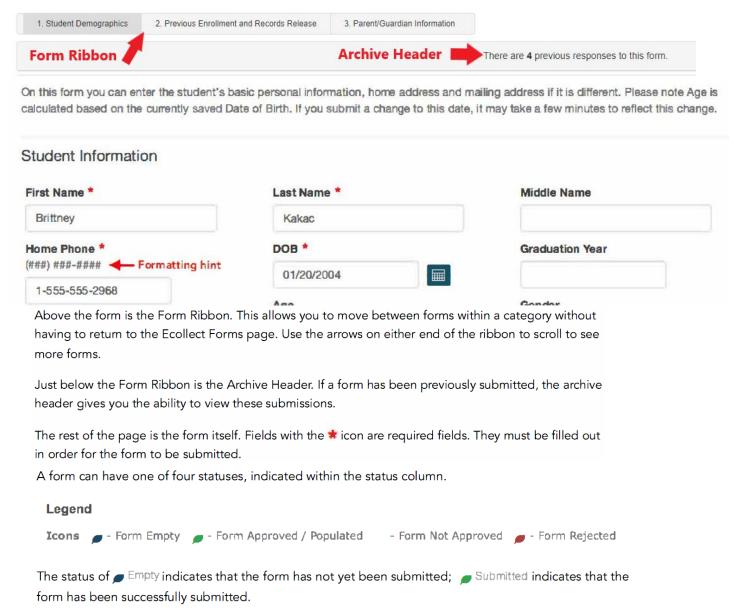

Enrollment is complete once your Acknowledgement of Completion has been submitted (displaying a green leaf), and all forms are approved.

1. Student Demographics

Submitted

# UPLOAD A DOCUMENT INTO ENROLLMENT EXPRESS VIA COMPUTER

To upload a file into Enrollment Express (utility bills, birth certificates, guardian paperwork, etc.) you will need to follow the steps below:

- 1. The document will need to be saved to a folder on your computer.
- 2. Click on ADD DOCUMENT.

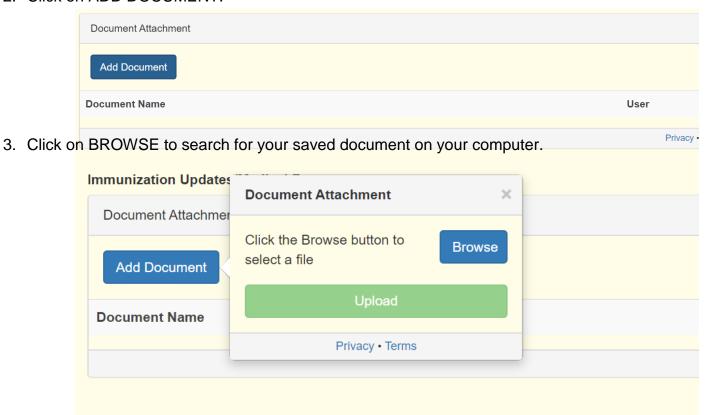

4. Choose the document and click OPEN.

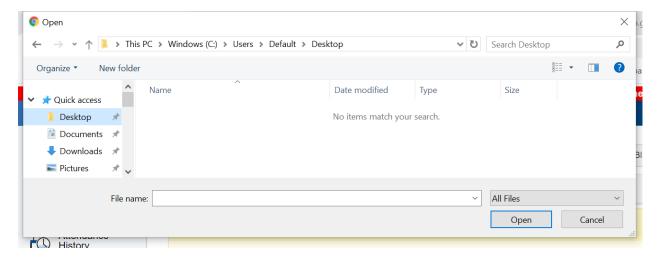

5. Once you have attached the document the file name will show and you will then click on UPLOAD.

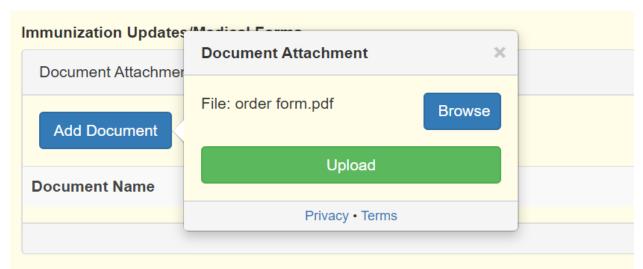

5. The document will show under Document Name once you have successfully attached it. You will have to upload each document separately (5 MG Max)

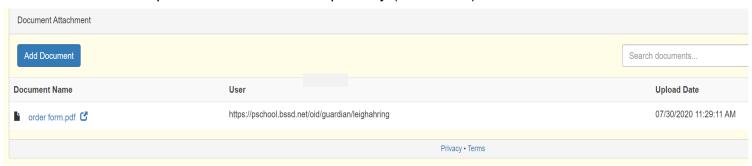

# SAVE FOR LATER VS. SUBMIT

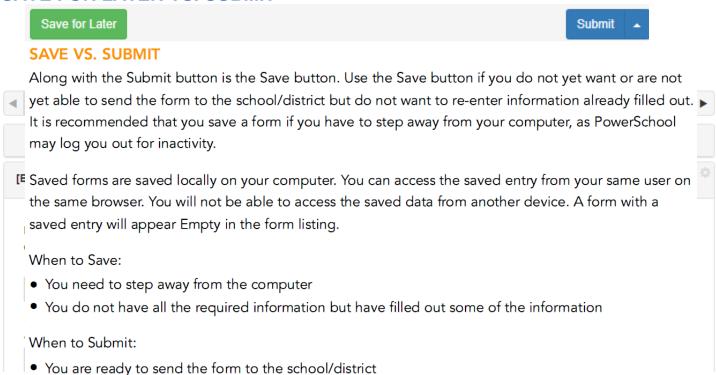

1. Notice you can select different forms by clicking on the tabs. You can also **Save for Later** or **Submit** once all required questions have been entered.

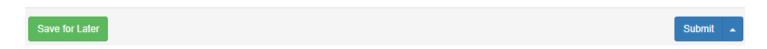

2. You can upload required documentation

# APPROVAL OF ENROLLMENT FORM

### **APPROVAL**

A form may be set up to require a school or district administrator to verify the information in a form when it is submitted. When that is the case, the form will go into a pending state until the administrator approves or rejects the submission. A pop-up window will open on submission, informing you the form is pending approval.

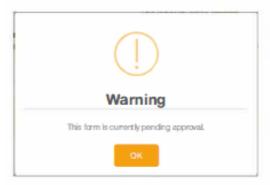

The form will have a yellow background and edited fields that need approval will have a red flag beside them. Hovering over the flag will show the current and previous response for that field. On the Ecollect Forms page, a pending form will have the status of prediction and the row will be highlighted yellow.

If the form is approved, the status will be proved and the form background return to white.

If the response to the form was rejected, the form will be highlighted red in the form list and the status will be Rejected. Clicking the form name will display the form with a red background. A pop-up window will open, letting you know the form was rejected. If the administrator indicated a reason the form was rejected, that reason will also display on the pop-up.

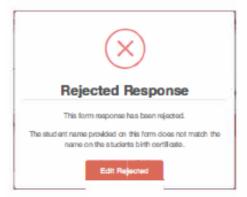

Click the Edit Rejected button to be able to edit your submission. Once you finish making your changes, resubmit the form. It will return to pending status.

If the form is set up to send parent notifications and you have enabled them on your account, you will receive an email when a form's status moves from Pending to Approved or Rejected.